# **GUÍA DE USO DE LA PLATAFORMA PARTICIPATE OIDP**

### **ÍNDICE**

- **[REGISTRARSE](#page-1-0)**
- **[AUTORIZAR EL USUARIO](#page-3-0)**
- **[COMPLETAR EL PERFIL](#page-4-0)**
- **CONTACTAR [CON OTROS MIEMBROS](#page-5-0)**
- **[NOTIFICACIONES](#page-6-0)**
- **[VOTAR UNA PROPUESTA](#page-7-0)**
- **[COMENTAR UNA PROPUESTA](#page-8-0)**
- **[SEGUIR UNA PROPUESTA](#page-9-0)**
- **[REPORTAR](#page-10-0)**

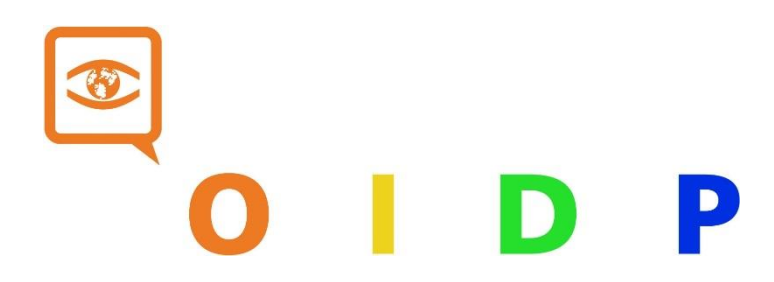

### <span id="page-1-0"></span>**REGISTRARSE**

Sigu[e este enlace](https://participate.oidp.net/users/sign_up?locale=es) y completa la información como indicamos:

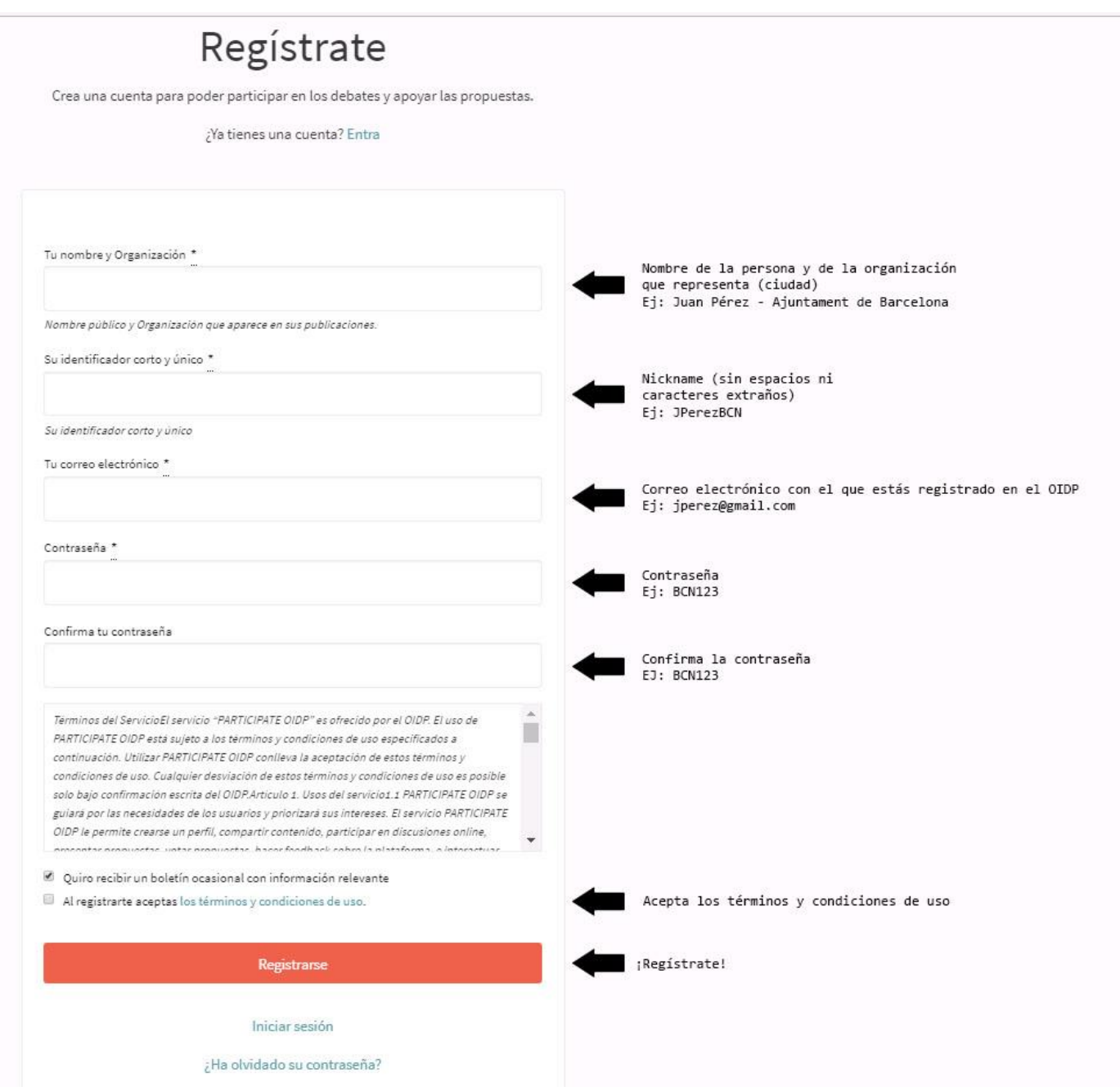

Recibirás un correo de decideix@decideix.com (comprueba tu carpeta *spam* en caso de que no lo recibas). Deberás hacer clic en "confirmar mi cuenta":

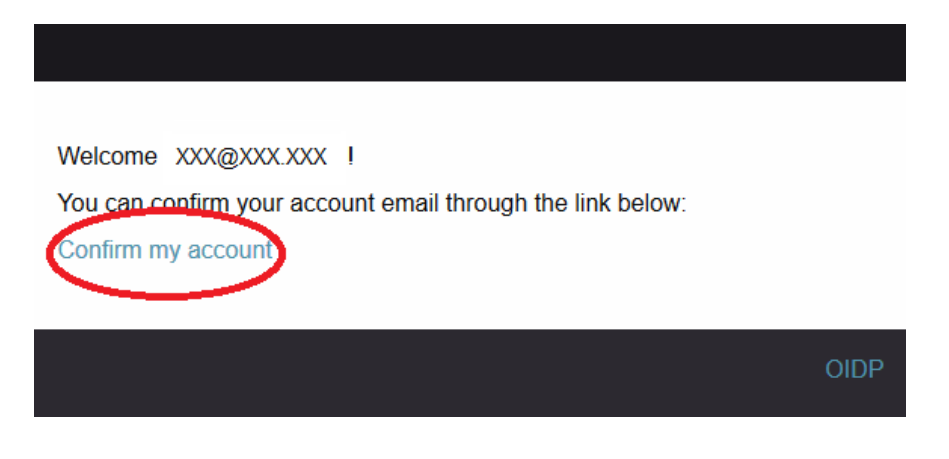

Se abrirá una nueva pestaña donde os aparecerá el mensaje "vuestra cuenta ha sido confirmada satisfactoriamente".

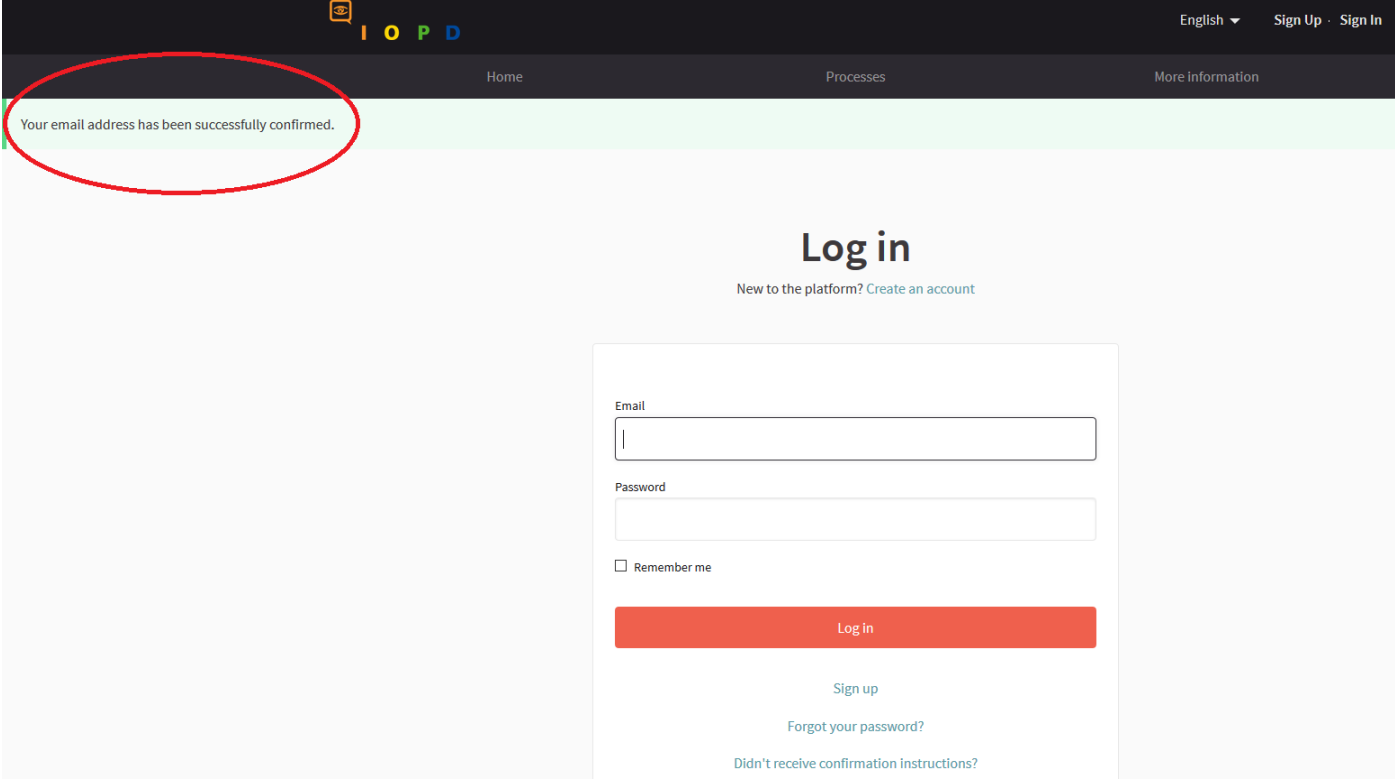

### <span id="page-3-0"></span>**AUTORIZAR EL USUARIO**

1. Sigu[e este enlace](https://participate.oidp.net/authorizations?locale=es) y haz clic a la opción "por correo electrónico":

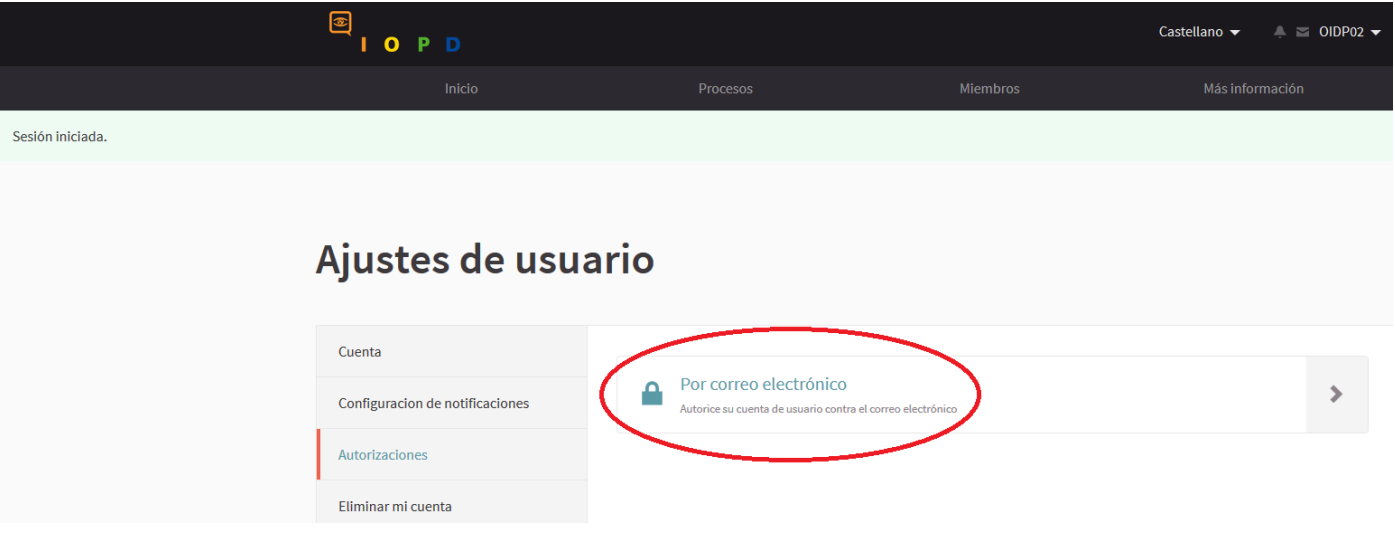

- 2. Escribe tu email. Si te aparece un mensaje de error en este paso, puede ser por una de estas razones:
- Has escrito mal el correo: Presta atención a las mayúsculas y minúsculas.
- Tu email no es encuentra en nuestra base de datos: En ese caso, contáctanos en [award@oidp.net](mailto:award@oidp.net)

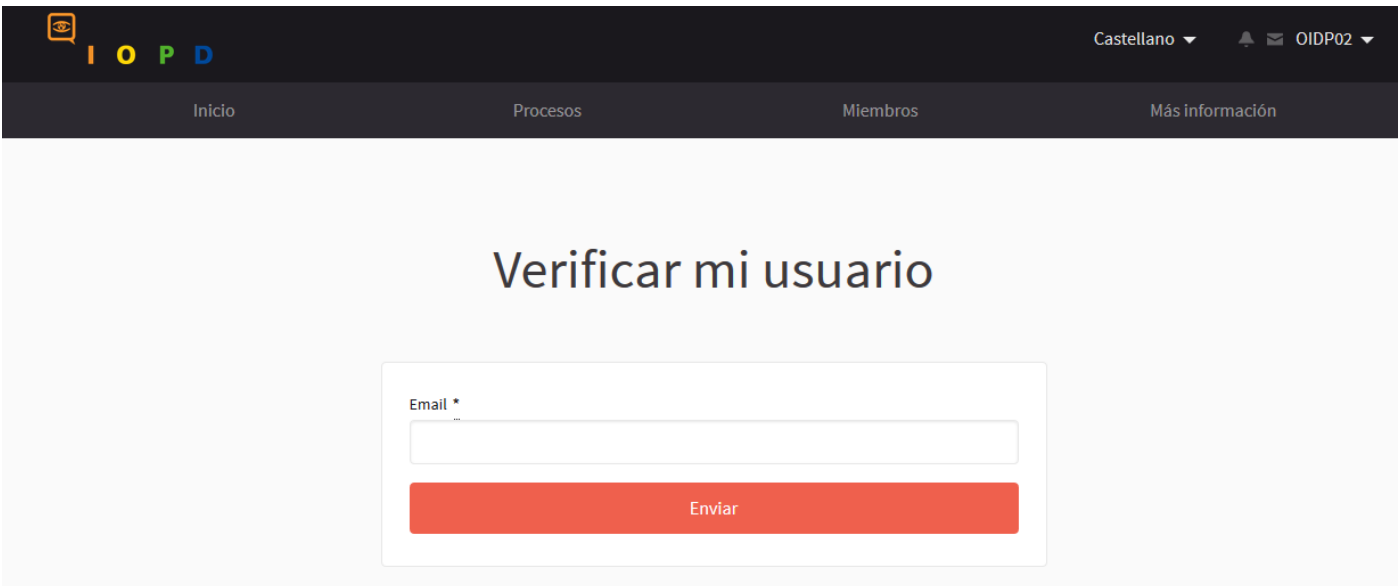

### <span id="page-4-0"></span>**COMPLETAR EL PERFIL**

Sigu[e este enlace](https://participate.oidp.net/account?locale=es) y rellena los campos como en el ejemplo:

### Ajustes de usuario

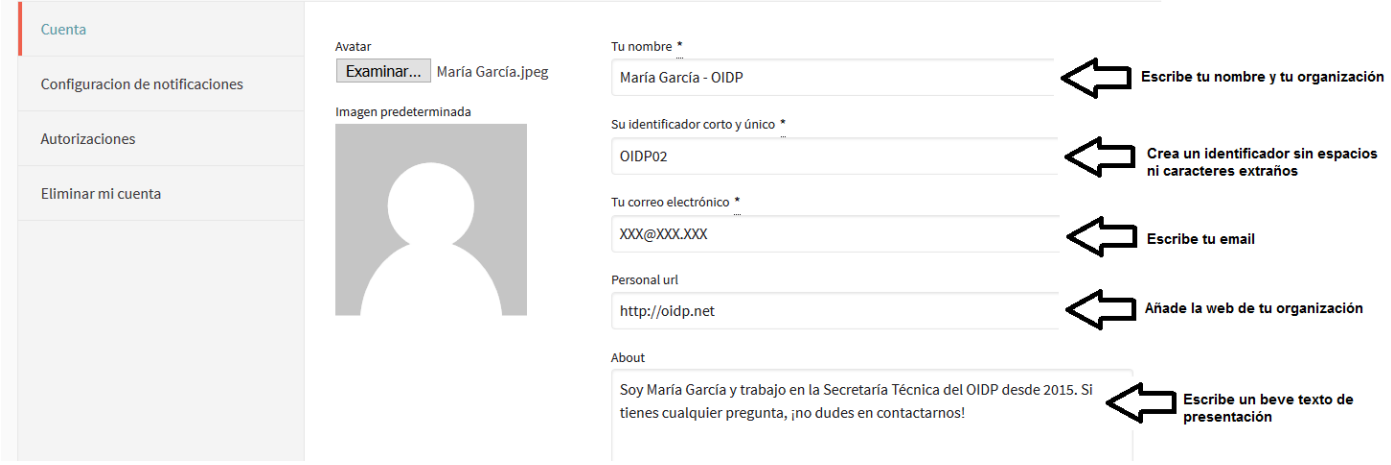

El resto de usuarios verán así tu perfil:

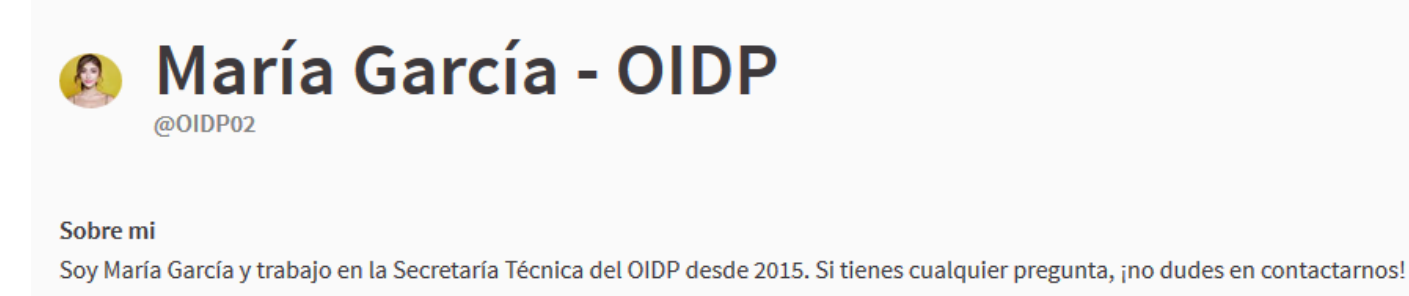

Sitio web personal http://oidp.net

Además, la Secretaría Técnica del OIDP puede oficializar tu perfil. Esto significa que el OIDP confirma que tu perfil está bien creado. Lo podrás ver por la aparición de esta insignia en tu perfil:

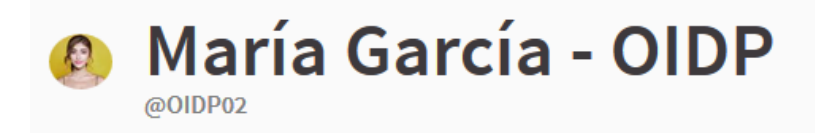

#### Sobre mi

Soy María García y trabajo en la Secretaría Técnica del OIDP desde 2015. Si tienes cualquier pregunta, ¡no dudes en contactarnos!

#### Sitio web personal

http://oidp.net

G

Esta persona participante está verifica públicamente, se ha verificado que su nombre o cargo corresponde con su nombre real y rol

### <span id="page-5-0"></span>**CONTACTAR CON OTROS MIEMBROS**

- 1. Contacta con otros miembros entrando en su perfil personal. Puedes encontrarlos haciendo clic en su perfil dentro de una propuesta o entrando en el [apartado de miembros](https://participate.oidp.net/members?locale=es) de la plataforma.
- 2. Haz clic en el icono de mensaje dentro de su perfil:

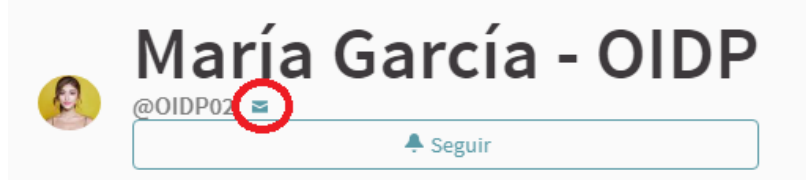

#### Sobre mi

Soy María García y trabajo en la Secretaría Técnica del OIDP desde 2015. Si tienes cualquier pregunta, ¡no dudes en contactarnos!

Sitio web personal http://oidp.net

3. Escribe un mensaje al miembro de la plataforma y haz clic en "enviar".

## « Conversación con María García - OIDP

#### I INICIAR UNA CONVERSACIÓN

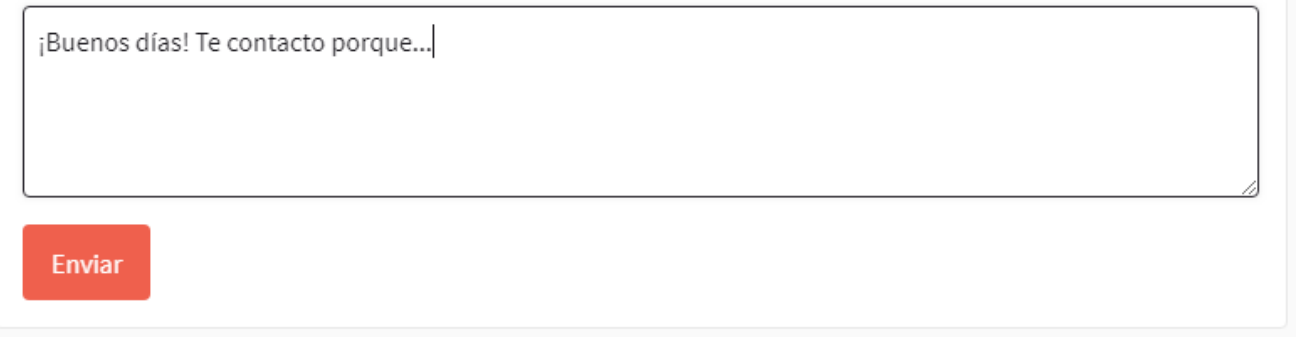

Por otra parte, si un miembro de la plataforma te contacta verás que tu icono de mensaje se ilumina. Haz clic y comprueba quién te ha escrito para responderle:

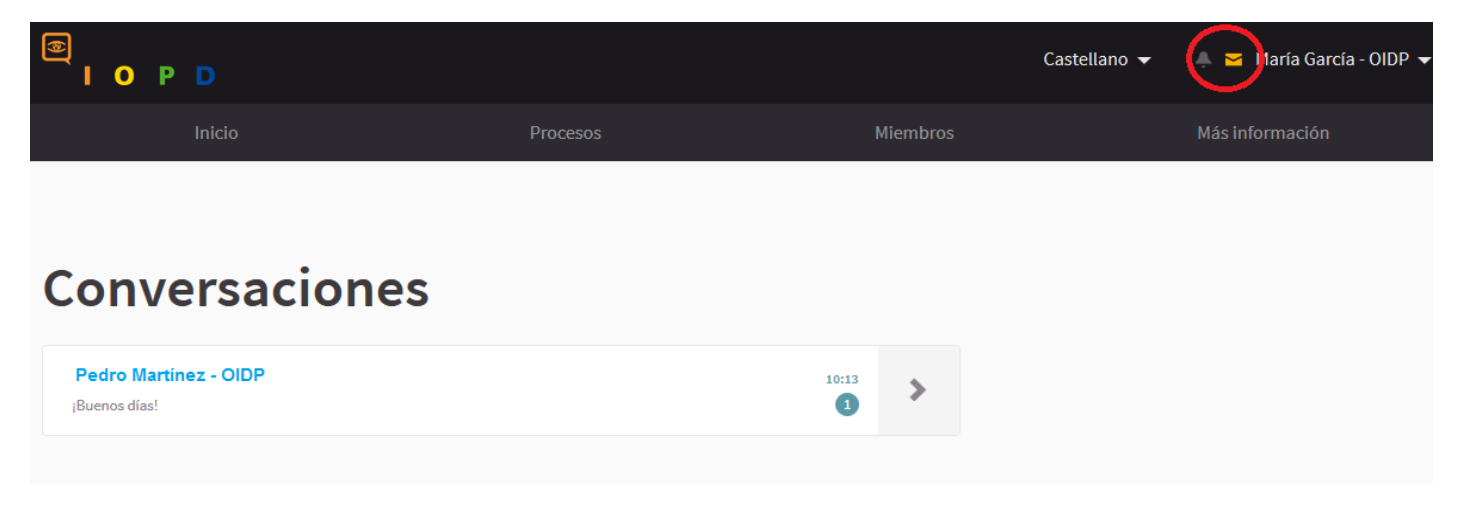

### <span id="page-6-0"></span>**NOTIFICACIONES**

Las notificaciones te aparecerán junto al icono de mensaje en la parte superior de tu pantalla:

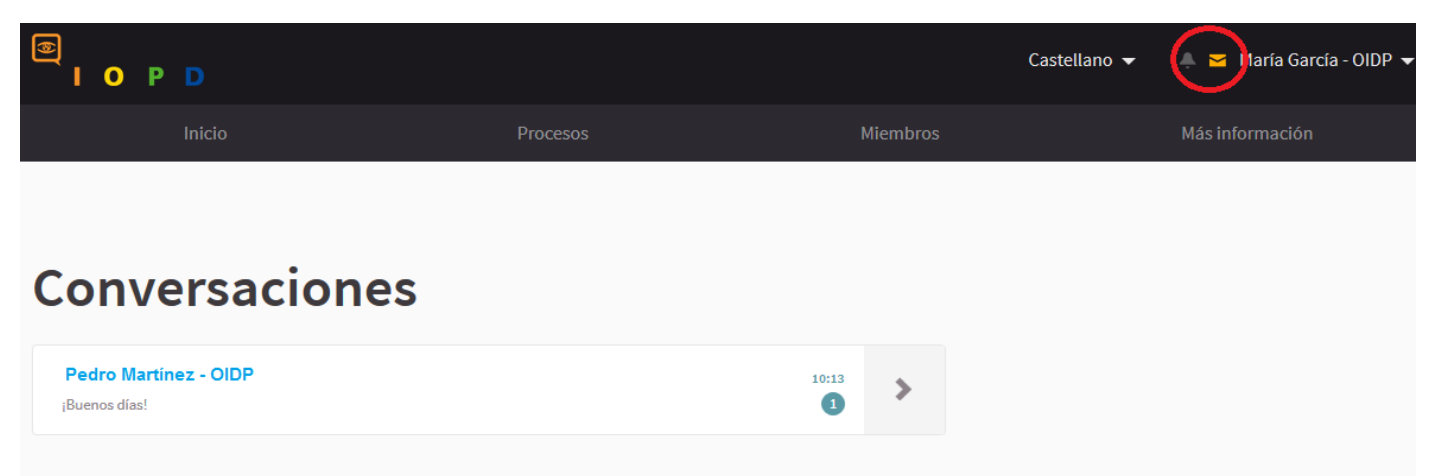

Si quieres recibir un correo electrónico cada vez que recibas una notificación, haz clic en [este enlace](https://participate.oidp.net/notifications_settings?locale=es) y habilita la opción.

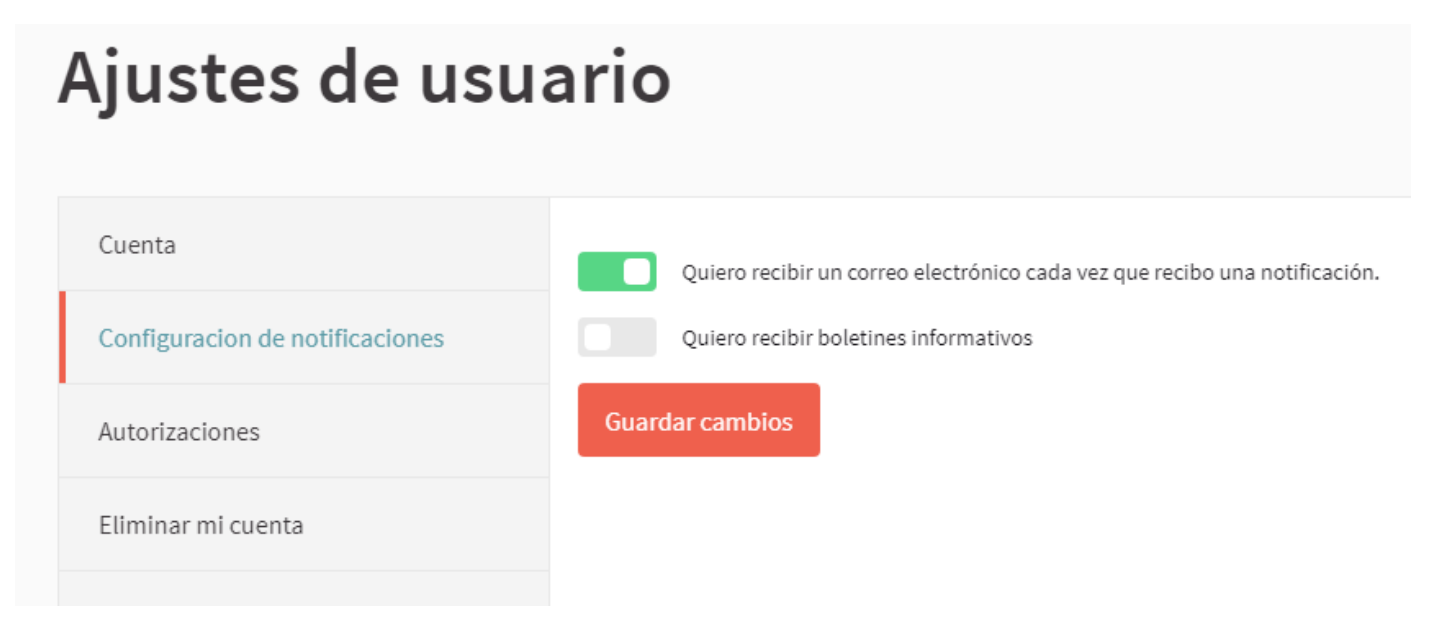

### <span id="page-7-0"></span>**VOTAR UNA PROPUESTA**

Entra en una propuesta y haz clic en el botón rojo "dar apoyo". Al hacerlo, votarás la propuesta. Puedes votar hasta tres propuestas.

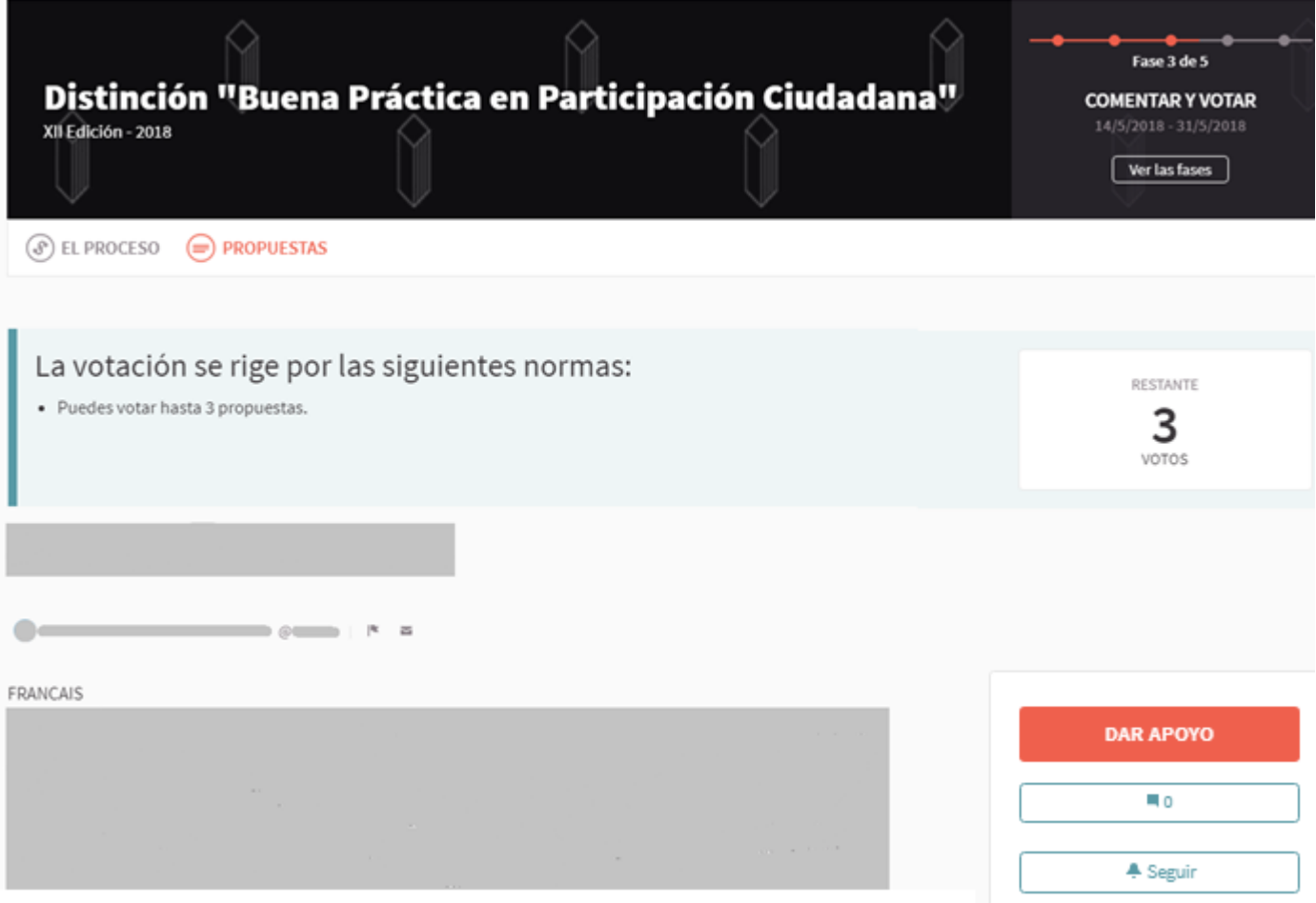

### <span id="page-8-0"></span>**COMENTAR UNA PROPUESTA**

Dentro de una propuesta, podrás realizar comentarios tanto en la parte inferior de la página como haciendo clic a este icono:

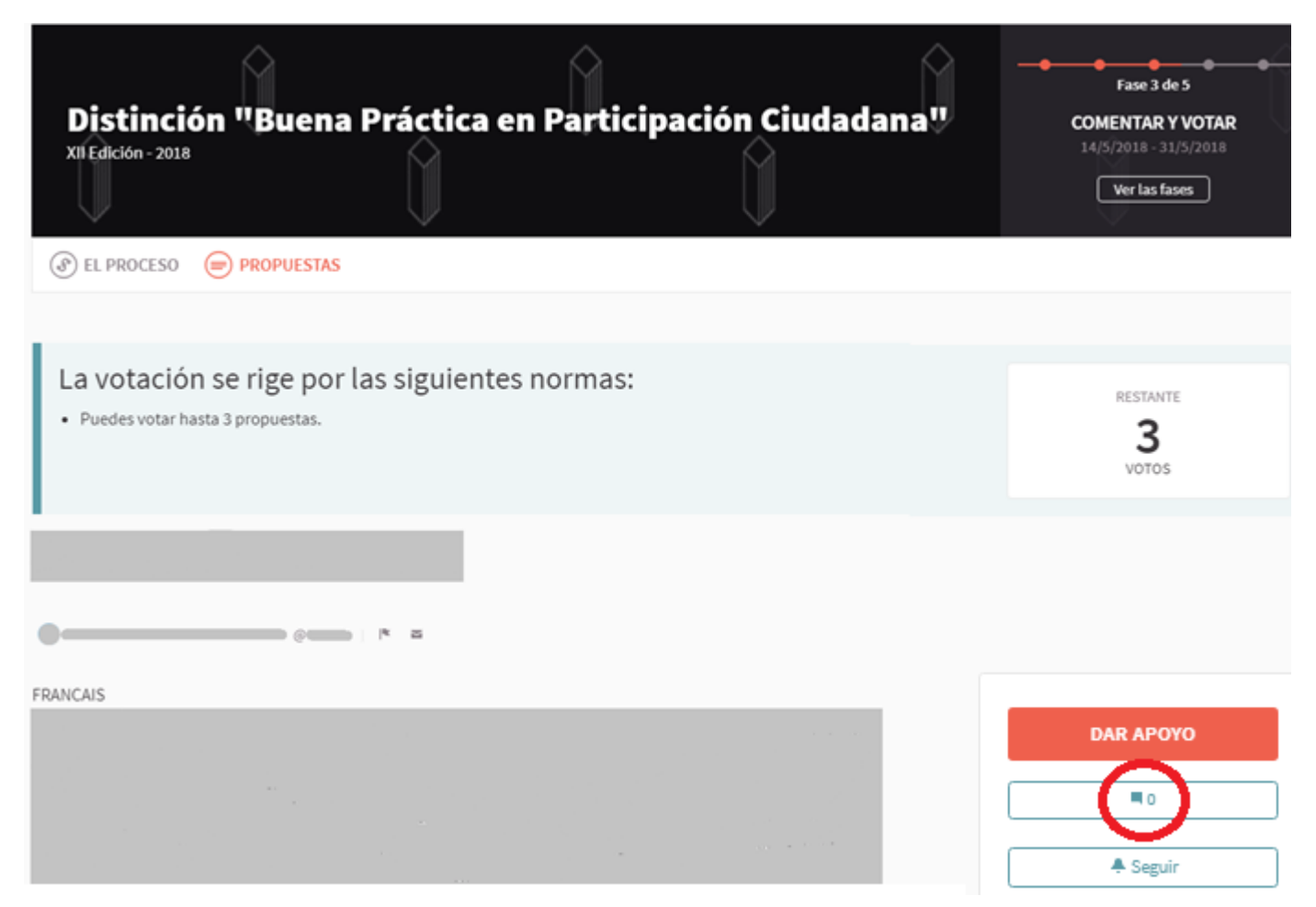

Así mismo, podrás valorar los comentarios que hagan los otros usuarios como positivos, negativos y neutros.

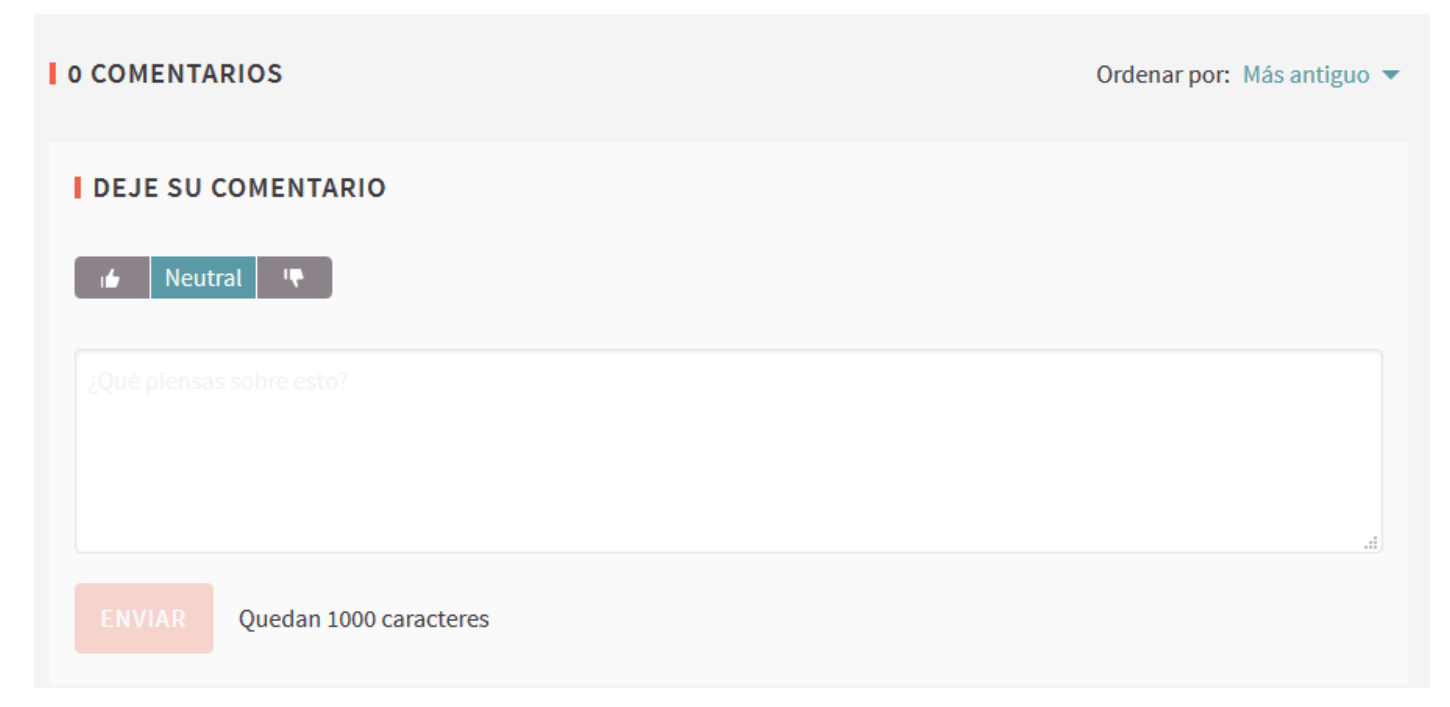

### <span id="page-9-0"></span>**SEGUIR UNA PROPUESTA**

Al hacer clic la opción "seguir", recibirás notificaciones respecto a la propuesta que estás siguiendo (comentarios, modificaciones, etc.). Encontrarás la opción seleccionando [una propuesta de la lista](https://participate.oidp.net/processes/award2018/f/1/?locale=es) y haciendo clic en el icono marcado:

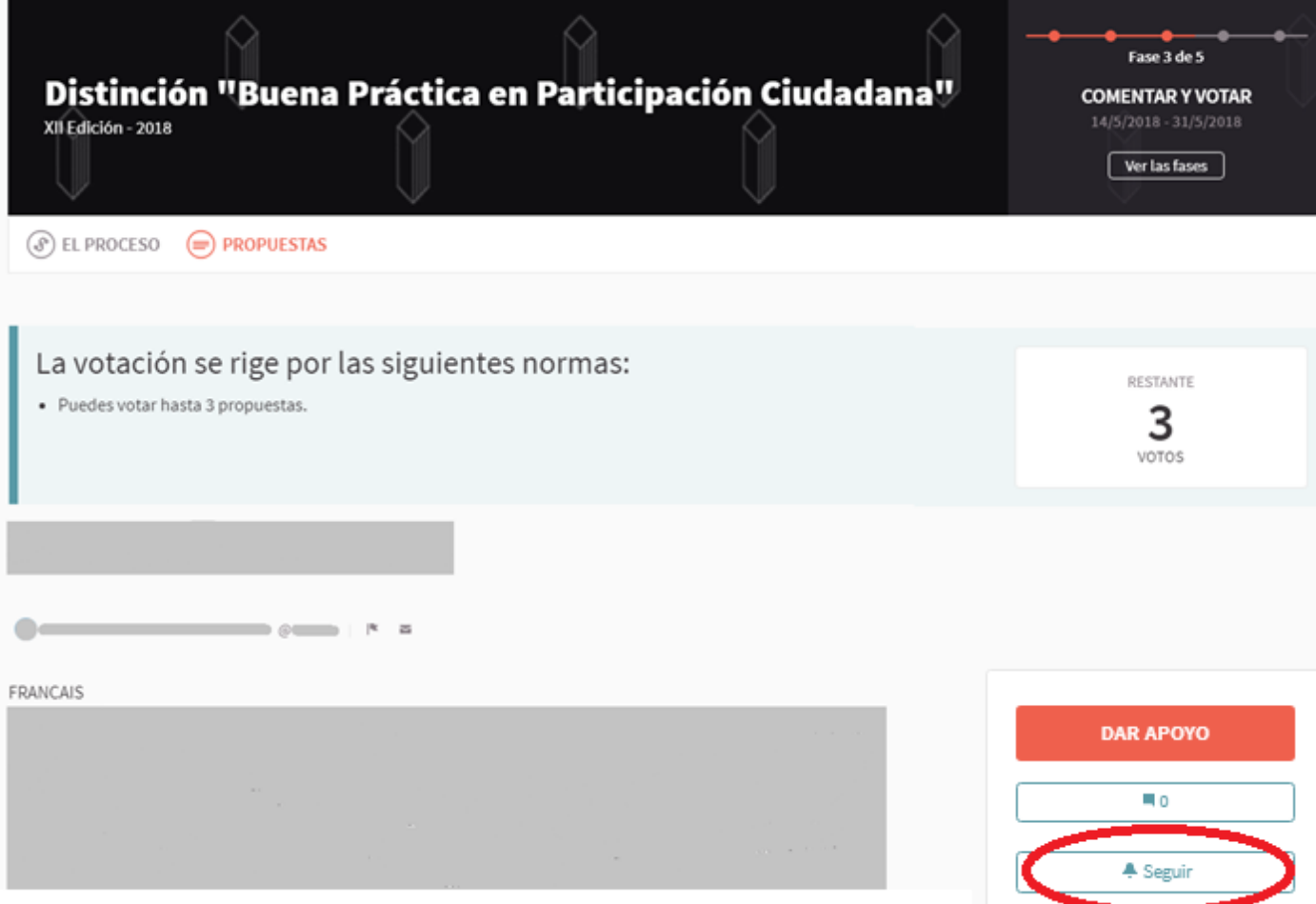

### <span id="page-10-0"></span>**REPORTAR**

Si consideras que una propuesta o contenido es inadecuado, puedes reportarlo y la Secretaría Técnica del OIDP evaluará el problema. Para hacerlo, haz clic en este icono:

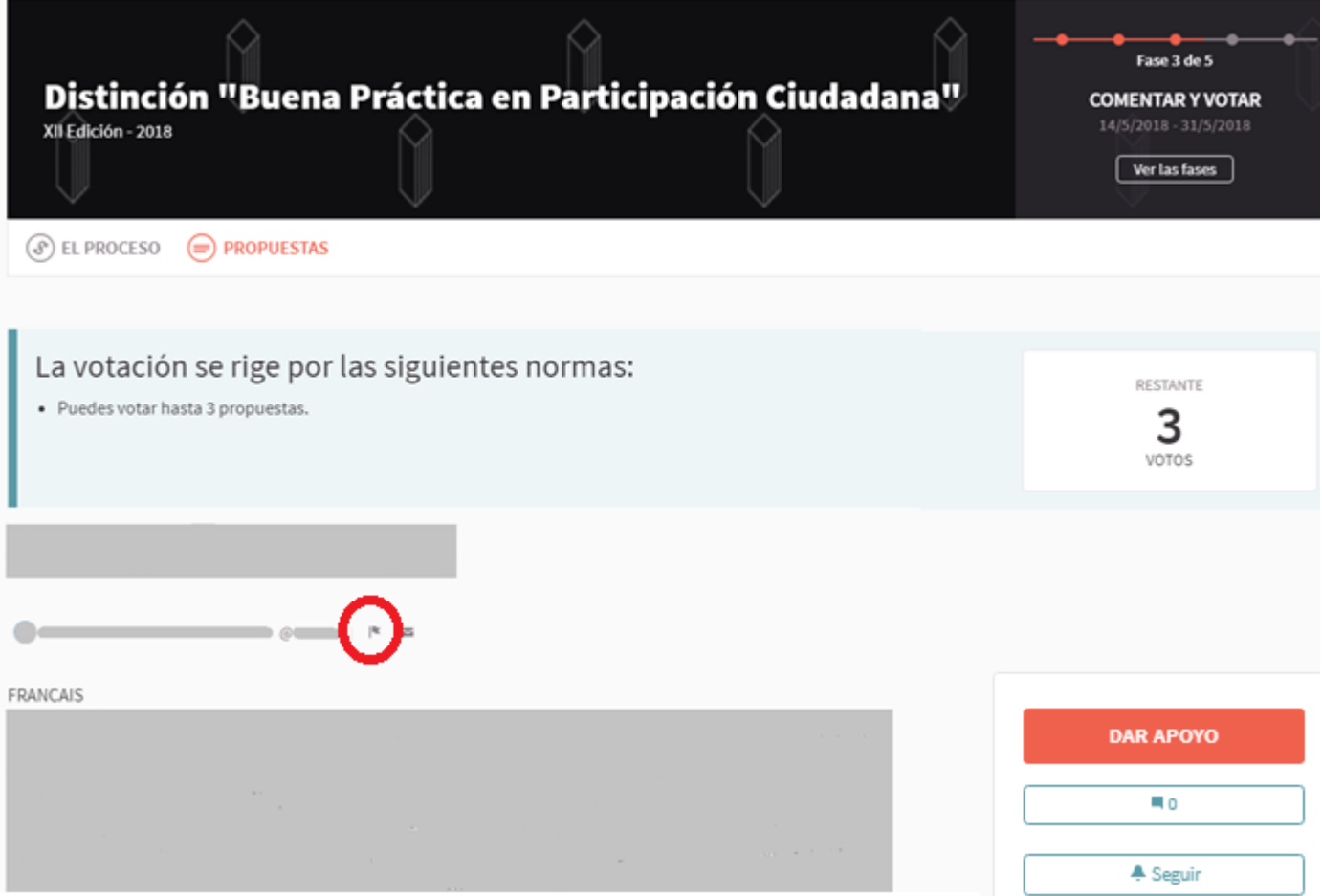